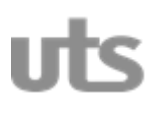

# **UNIDADES TECNOLÓGICAS DE SANTANDER COORDINACIÓN GENERAL DE INVESTIGACIONES**

## **INFORME DE AVANCES PROYECTO DE INVESTIGACIÓN**

## **PLATAFORMA DE SOFTWARE Y DE HARDWARE PARA UNA PRUEBA PILOTO DE TELEMEDICINA**

## **Julio de 2014 BUCARAMANGA**

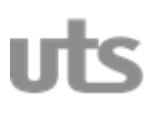

**Informe de Avances del Proyecto de Investigación PLATAFORMA DE SOFTWARE Y DE HARDWARE PARA UNA PRUEBA PILOTO DE TELEMEDICINA. Coordinación General de Investigaciones / Unidades Tecnológicas de Santander Avenida de los Estudiantes No. 9 - 82 / Ciudadela Real de Minas PBX 6917700 Telefax 66917691** Bucaramanga - Colombia

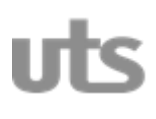

<span id="page-2-0"></span>

# **SIMULADOR DE SEÑALES ECG DIGITAL**

Figura 1. Simulador de señales ECG digital.

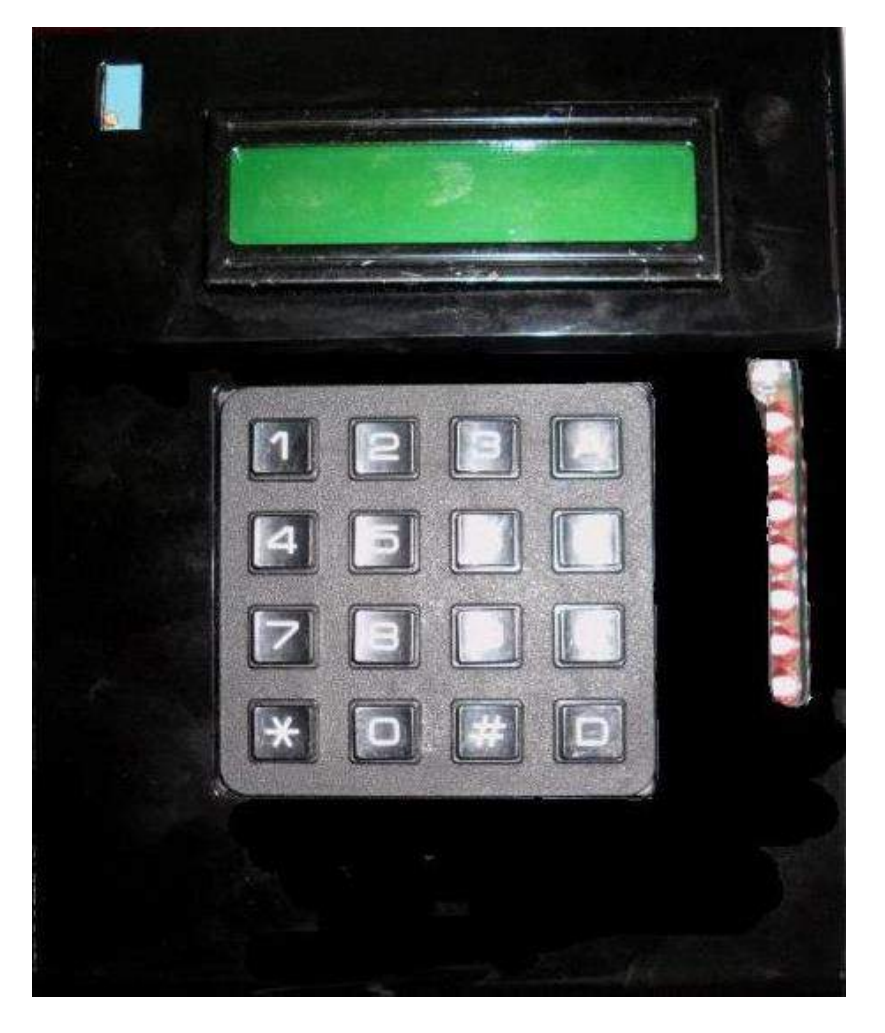

Fuente: Autores del proyecto.

## **UNIDADES TECNOLÓGICAS DE SANTANDER**

## **GRUPO DE INVESTIGACION CEAC**

#### **2014**

## **PREFACIO**

<span id="page-3-0"></span>Todos los derechos reservados por el grupo de investigación CEAC, UNIDADES TECNOLOGICAS DE SANTANDER © 2014.

Ninguna parte de este manual puede ser reproducida o almacenada en una base de dato o sistema de respaldo, o transmitido de cualquier forma u otro medio electrónico, fotocopia, grabación o de otro modo, sin el permiso previo de los fabricantes.

Este manual esta diseñado para ser utilizado con el Simulador de Señales ECG Digital del grupo de investigación CEAC de las Unidades Tecnológicas de Santander sujeto a modificaciones técnicas que pueden ser revisadas o reemplazadas por los fabricantes cada vez que se requiera sin previo aviso. Se recomienda que usted., tenga la actual versión de este manual; en al caso que existan dudas por favor contáctenos.

El Simulador de Señales ECG Digital debe ser operado, mantenido y calibrado por profesionales entrenados.

### **Fábrica y Dirección General**

**Coordinación de Investigaciones UTS**

[cinv@correo.uts.edu.co](mailto:cinv@correo.uts.edu.co)

#### **Unidades Tecnológicas de Santander**

Calle de los Estudiantes No 9-82 Ciudadela Real de Minas –Bucaramanga-Santander -Colombia

Email: contactenos@uts.edu.co | PBX (+57) 7 6917700 - Línea gratuita: 018000 940203 - Fax: (+57) 7 6917691 | notificaciones judiciales: juridica@uts.edu.co Horario de Atención: Lunes a viernes de 7:30 a.m. a 11:30 a.m. - de 2:00 p.m. a 6:00 p.m.

## **TABLA DE CONTENIDO**

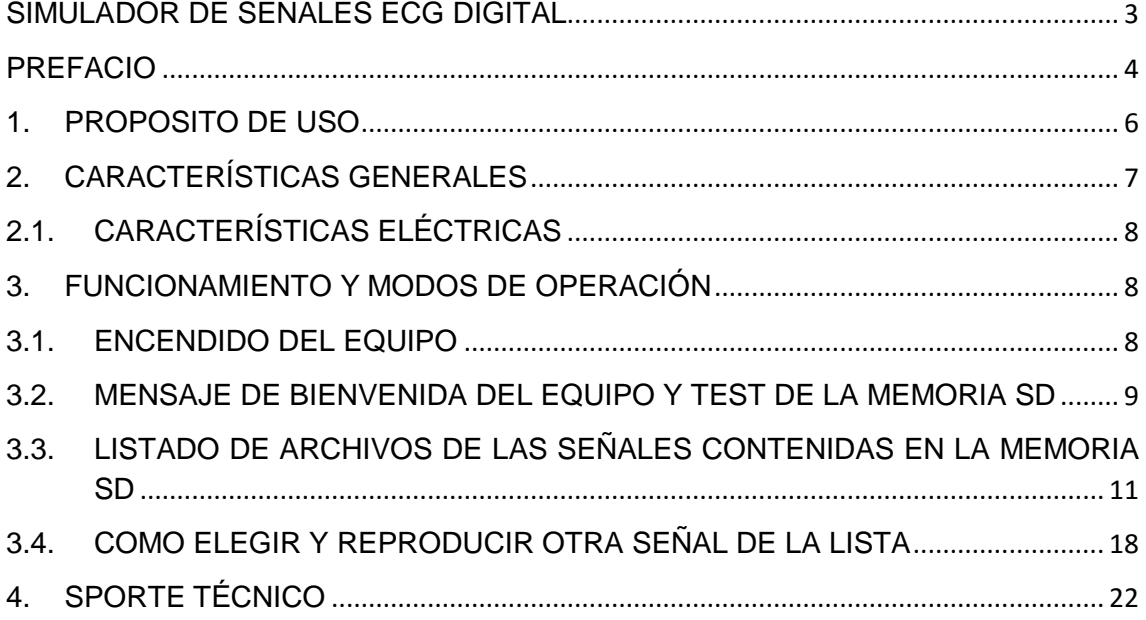

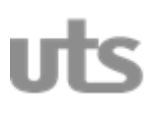

## **1. PROPOSITO DE USO**

<span id="page-5-0"></span>El Simulador de Señales ECG Digital, del grupo de investigación CEAC de las Unidades Tecnológicas de Santander, está diseñado y construido para ser utilizado en verificaciones y calibraciones de equipos biomédicos diseñados para trabajar en el área electrocardiográfica, como los electrocardiógrafos, monitores de signos vitales, desfibriladores, y fuentes de marcapaso bicameral.

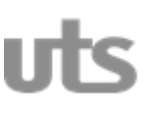

## **2. CARACTERÍSTICAS GENERALES**

- <span id="page-6-0"></span>Dimensiones 11,7cm de ancho, 6,5cm largo y 14,5cm alto.
- Una pantalla LCD con ajuste de contraste y teclado matricial para manipular fácil y cómodamente el equipo.
- Diez salidas a derivación para conectar el cable ECG del equipo que se desee verificar o calibrar.
- Rangos de amplitud de la señal de x1, x2, x3 y x4..
- Frecuencia variable de 30, 60, 120, 180, 240 BPM.
- Además de la señal ECG, el simulador cuenta con tres señales de prueba: Cuadrada, Diente de sierra, y Senoidal, que también se pueden reproducir en las amplitudes y frecuencias que ofrece el equipo.
- De fabrica, el equipo cuenta con una memoria SD de 500 MB que contiene cinco señales (ECG, Cuadrada, Diente de sierra, Senoidal, la señal restante es una señal creada por el fabricante). Se pueden crear y reproducir más señales e instalar una memoria SD de mayor capacidad cuando se crea conveniente. Si llegase a ser este el caso, por favor contacte al fabricante que le brindará la asistencia técnica sobre las características que usted desea incluir o modificar.

Solo personal calificado y entrenado, puede utilizar, dar servicio o mantener el Simulador ECG Digital. Lea cuidadosamente este manual y déjelo al alcance de la mano cerca del equipo.

**\_\_\_\_\_\_\_\_\_\_\_\_\_\_\_\_\_\_\_\_\_\_\_\_\_\_\_\_\_\_\_\_\_\_\_\_\_\_\_\_\_\_\_\_\_\_\_\_\_\_\_\_\_\_\_\_\_\_\_\_\_\_\_**

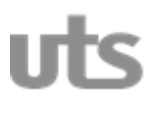

## <span id="page-7-0"></span>**2.1. CARACTERÍSTICAS ELÉCTRICAS**

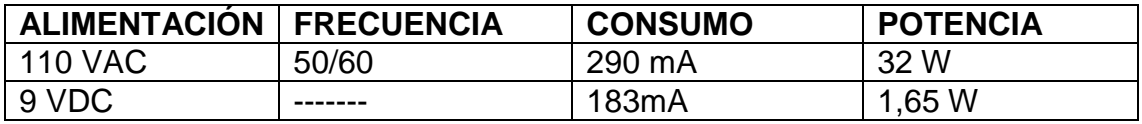

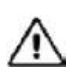

Asegúrese de que la fuente de alimentación que conecte al equipo bien sea un adaptador o batería, cumpla con las características eléctricas descritas en este manual, para que el funcionamiento del equipo sea correcto y prevenir daños en su sistema electrónico.

## <span id="page-7-1"></span>**3. FUNCIONAMIENTO Y MODOS DE OPERACIÓN**

A continuación usted podrá observar el protocolo de operación del equipo que de forma fácil le ayudara a manipularlo y configurar sus parámetros de funcionamiento.

## <span id="page-7-2"></span>**3.1. ENCENDIDO DEL EQUIPO**

Para encender el equipo asegúrese de conectarlo a un adaptador o batería que suministre entre 9-10 VDC. En la parte inferior del equipo usted encontrará el jack para conectarlo a su respectiva alimentación.

Posteriormente deberá conmutar el switch de ON/OFF que se encuentra al lado izquierdo del jack de alimentación. El indicador luminoso de color azul en la parte frontal le indicara que el equipo ha sido encendido correctamente.

Figura 2. Descripción detallada del simulador ECG.

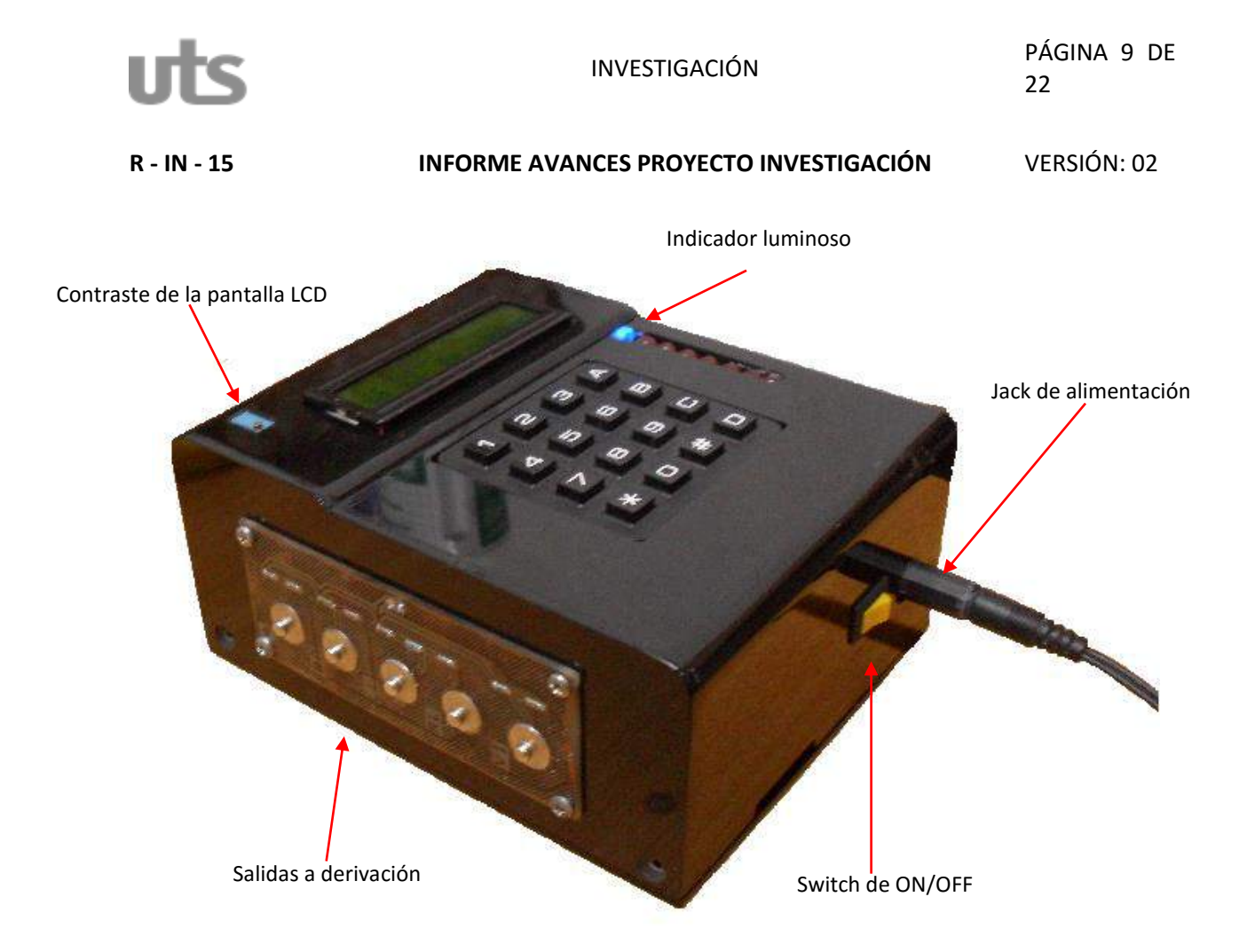

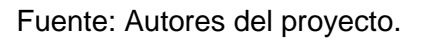

## <span id="page-8-0"></span>**3.2. MENSAJE DE BIENVENIDA DEL EQUIPO Y TEST DE LA MEMORIA SD**

Una vez que haya encendido el equipo, podrá apreciar el siguiente mensaje de bienvenida en la pantalla LCD:

Figura 3. Mensaje inicial.

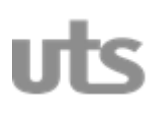

**R - IN - 15 INFORME AVANCES PROYECTO INVESTIGACIÓN** VERSIÓN: 02

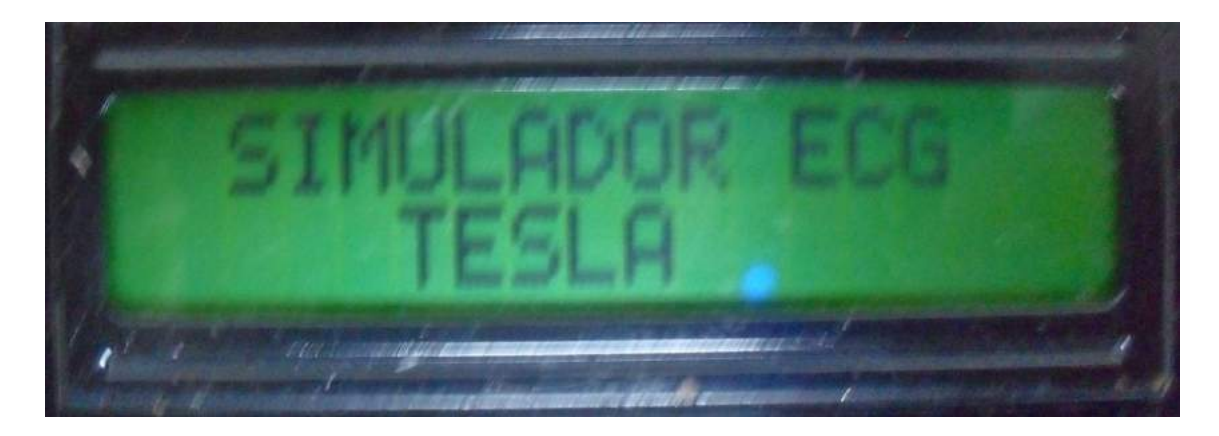

Fuente: Autores del proyecto.

EL equipo continuará mostrando este mensaje hasta que el usuario oprima la tecla "A".

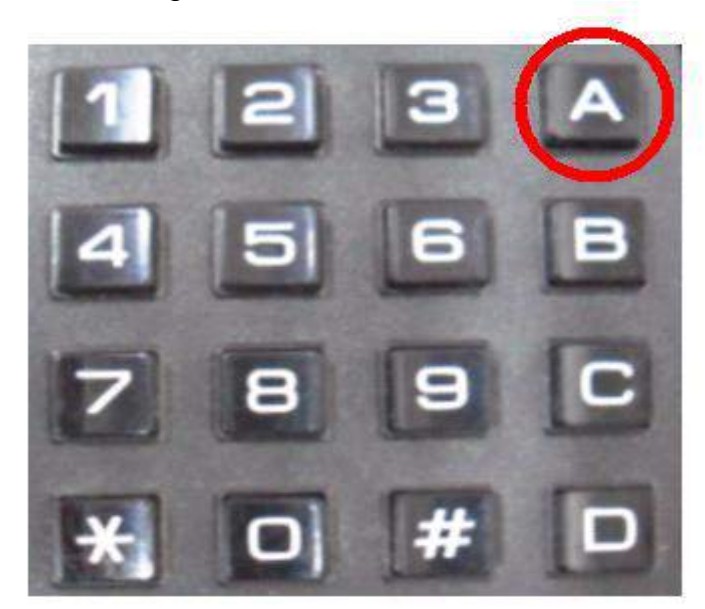

Figura 4. Iniciar test de la SD.

Fuente: Autores del proyecto.

Al oprimir esta tecla, el equipo inicializará un test que consiste en detectar la memoria SD y el número de archivos que contiene para que el usuario posteriormente seleccione el archivo de la señal que desea reproducir. Si la memoria SD no llegase a ser detectada, o hubiese un problema en el circuito electrónico entre la memoria SD y el microcontrolador, el equipo mostrará permanentemente en la pantalla LCD el siguiente mensaje:

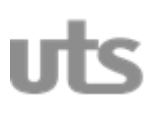

Figura 5. Mensaje de error en el test de la memoria SD.

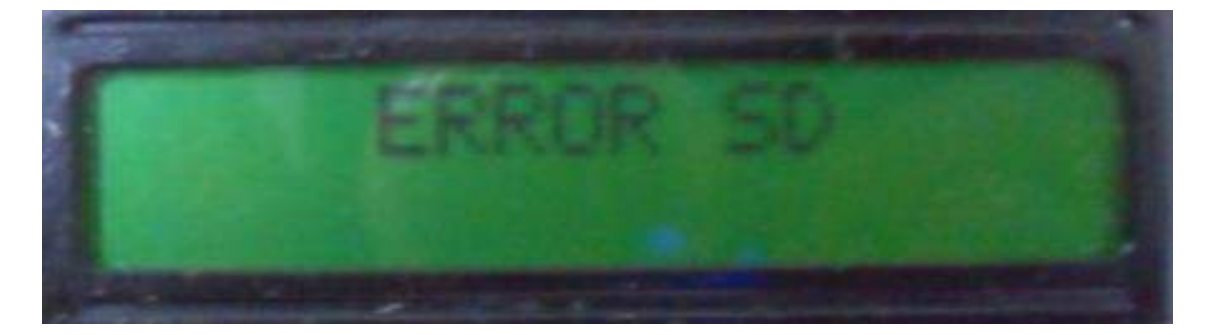

Fuente: Autores del proyecto.

En caso de que ocurra este inconveniente, asegúrese de que la memoria SD se encuentre insertada correctamente en el quipo. Si después de haber revisado lo anterior el problema persiste, por favor contacte el personal de servicio técnico que realizara la revisión y ajustes necesarios que requiera el equipo.

## <span id="page-10-0"></span>**3.3. LISTADO DE ARCHIVOS DE LAS SEÑALES CONTENIDAS EN LA MEMORIA SD**

Si después de haber presiona la tecla "A", no se encuentra ningún problema entre la memoria SD y el microcontrolador durante el test inicial, el equipo le mostrara en la pantalla LCD un listado de las señales que se encuentran en la memoria SD.

Usted podrá desplazarse hacia arriba y hacia abajo del listado con las teclas "B" y "C".

Figura 6. Teclas de desplazamiento hacia arriba y hacia abajo en el listado de las señales.

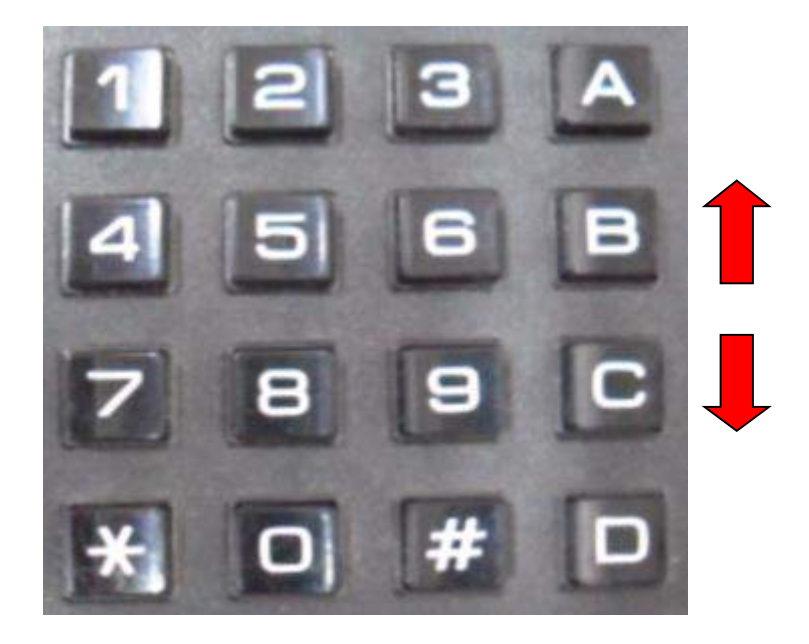

Fuente: Autores del proyecto.

En las siguientes figuras se puede apreciar el listado de las señales contenidas en la memoria SD que usted puede encontrar desplazándose hacia arriba o hacia debajo de la lista.

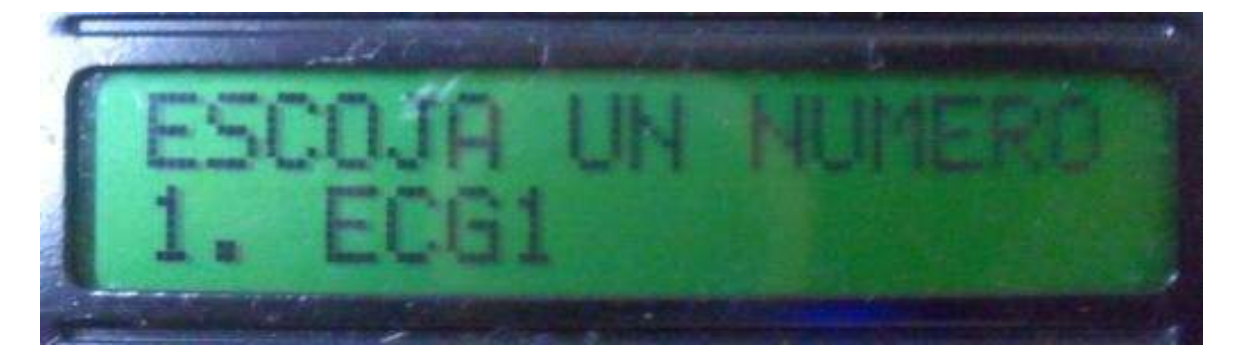

Figura 7. Pantalla inicial del listado de las señales.

Fuente: Autores del proyecto.

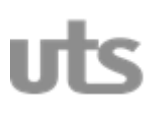

Figura 8. Segunda pantalla del listado de las señales.

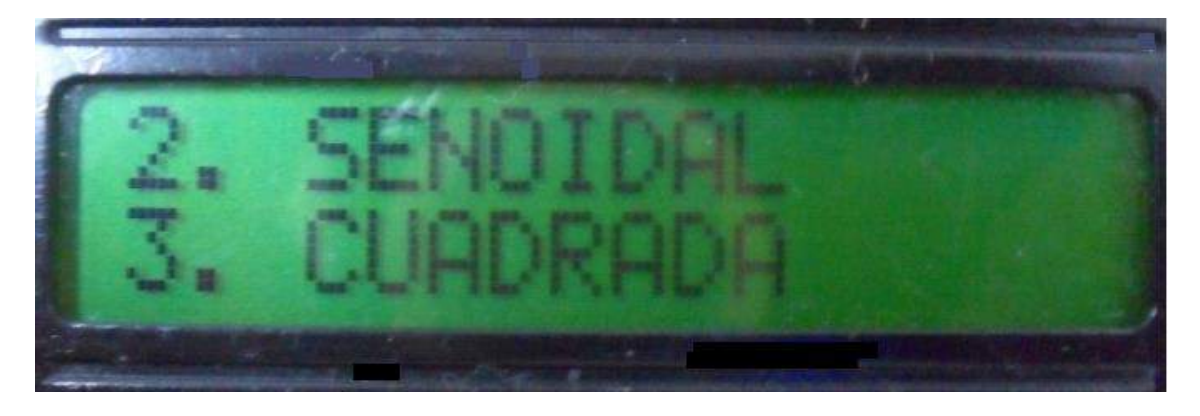

Fuente: Autores del proyecto.

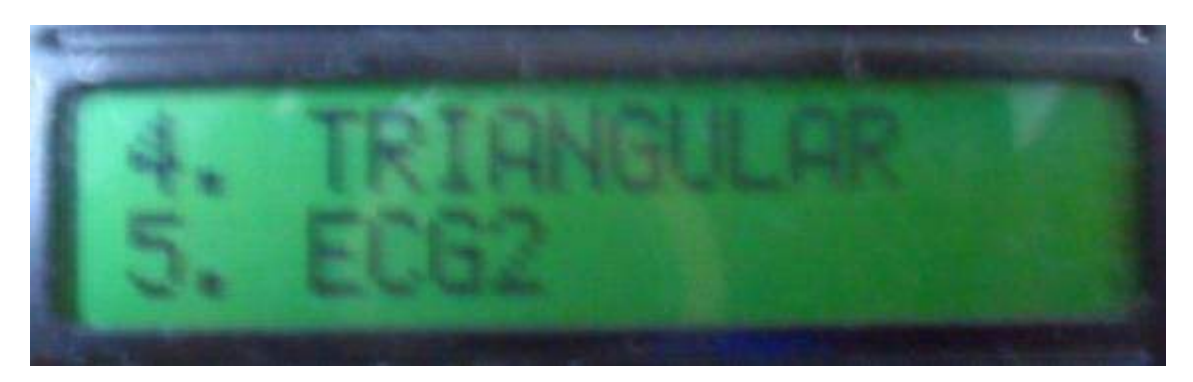

Figura 9. Tercera pantalla del listado de las señales.

Fuente: Autores del proyecto.

Una vez que haya observado el listado de las señales, usted podrá seleccionar la señal que desee reproducir, oprimiendo en el teclado el número correspondiente a la señal en el listado.

Observemos este procedimiento escogiendo la señal ECG como la señal que se desea reproducir y a la cual corresponde el número uno en el listado.

Figura 10. Selección de la señal numero 1.

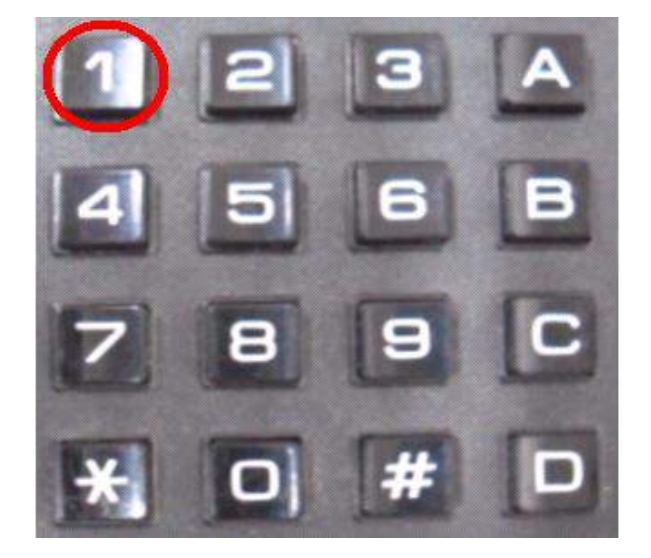

Fuente: Autores del proyecto.

Después de que el usuario ha definido la señal que desea reproducir, el equipo generará a través de las salidas a derivación, la señal escogida por el usuario para verificar o calibrar el equipo electrocardiográfico deseado. En la pantalla LCD podrá apreciar la frecuencia y la amplitud inicial con la que se comienza a reproducir la señal, como se ve en la siguiente figura.

Figura 11. Reproducir señal con amplitud X1 y frecuencia de 30BPM.

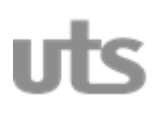

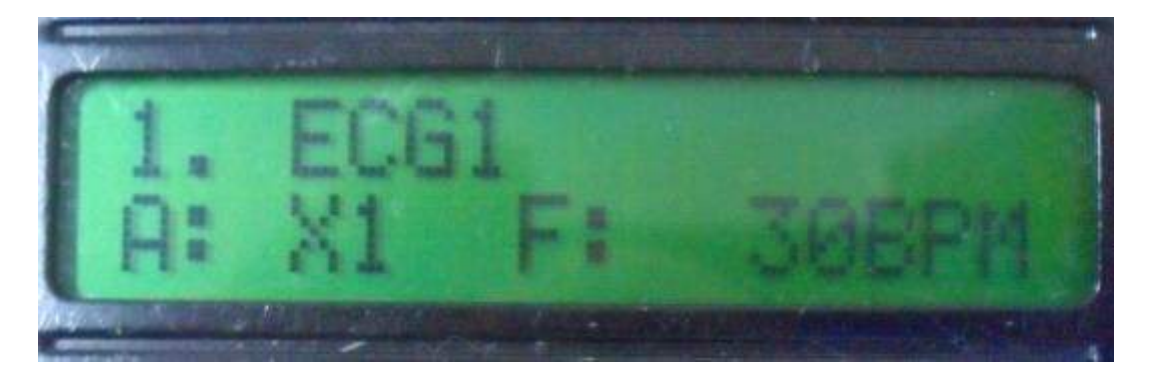

Fuente: Autores del proyecto.

Para variar la amplitud de la señal deberá oprimir la tecla "C" y para variar la frecuencia se deberá oprimir la tecla "B"

Figura 12. Teclas para modificar las características de la señal.

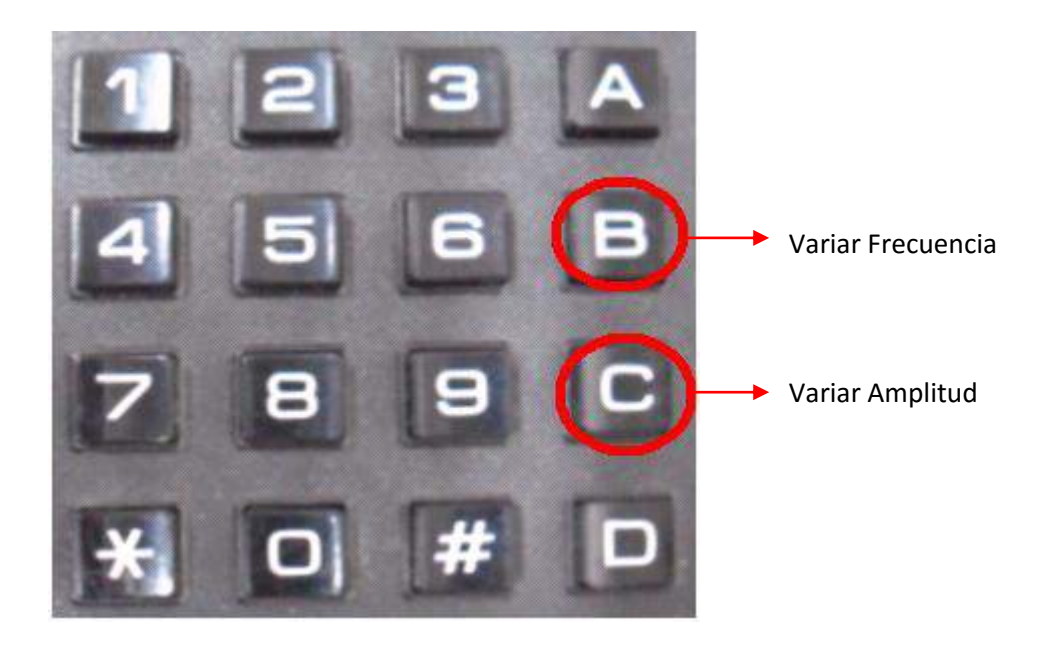

Fuente: Autores del proyecto.

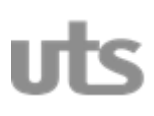

De esta forma el usuario puede variar la frecuencia y la amplitud de la señal que se esta reproduciendo como se ilustra de la figura 13 a la figura 17.

Figura 13. Reproducir señal con amplitud X2 y frecuencia de 60BPM.

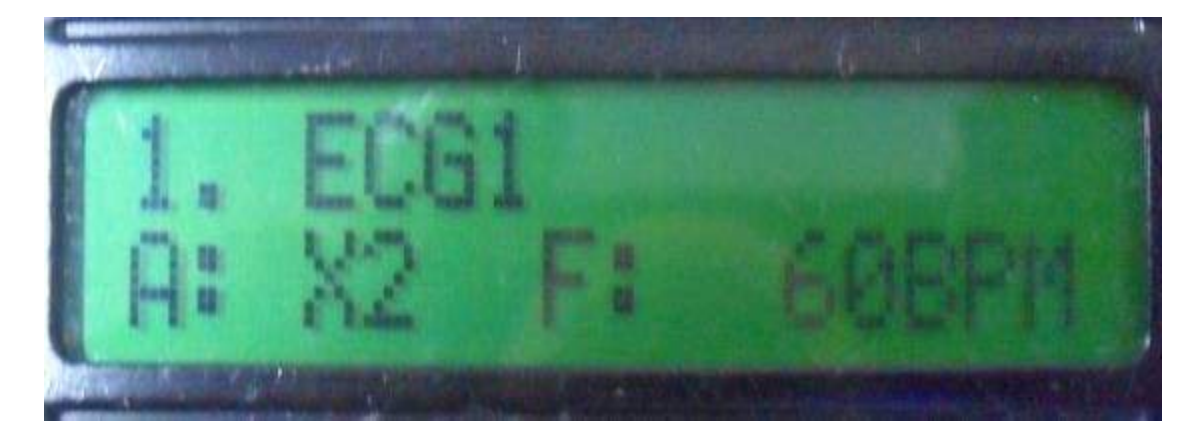

Fuente: Autores del proyecto.

![](_page_15_Picture_8.jpeg)

Figura 14. Reproducir señal con amplitud X3 y frecuencia de 120BPM.

Fuente: Autores del proyecto.

Figura 15. Reproducir señal con amplitud X4 y frecuencia de 180BPM.

![](_page_16_Picture_0.jpeg)

![](_page_16_Picture_4.jpeg)

Fuente: Autores del proyecto.

Figura 16. Reproducir señal con amplitud X4 y frecuencia de 240BPM.

![](_page_16_Picture_7.jpeg)

Fuente: Autores del proyecto.

Una vez que el equipo se encuentra reproduciendo la señal en la última escala de frecuencia o amplitud, si el usuario varía alguna de estas dos características de la señal, el valor bien sea de la amplitud o de la frecuencia comienzan de nuevo en los valores iniciales.

Figura 17. Reproducir señal con amplitud X1 y frecuencia de 30BPM.

![](_page_17_Picture_0.jpeg)

![](_page_17_Picture_6.jpeg)

Fuente: Autores del proyecto.

## <span id="page-17-0"></span>**3.4. COMO ELEGIR Y REPRODUCIR OTRA SEÑAL DE LA LISTA**

Cuando el usuario lo requiera, puede dejar de reproducir la señal que en el momento el equipo este reproduciendo, y elegir otra de la lista. Oprimiendo la tecla "A", el equipo detendrá la señal que se encuentre reproduciendo, y mostrara de nuevo en la pantalla LCD la lista de las señales a escoger. El procedimiento para reproducir otra señal es igual al ya mencionado en el numeral ##.

![](_page_18_Picture_0.jpeg)

INVESTIGACIÓN PÁGINA 19 DE 22

#### **R - IN - 15 INFORME AVANCES PROYECTO INVESTIGACIÓN** VERSIÓN: 02

Figura 18. Regreso al menú principal.

![](_page_18_Picture_6.jpeg)

Fuente: Autores del proyecto.

![](_page_18_Figure_8.jpeg)

Figura 17. Señal cuadrada.

Fuente: Autores del proyecto.

![](_page_19_Picture_0.jpeg)

#### Figura 18. Señal diente de sierra.

![](_page_19_Figure_6.jpeg)

Fuente: Autores del proyecto.

## Figura 9. Señal ECG de 30 BPM.

![](_page_19_Figure_9.jpeg)

Fuente: Autores del proyecto.

Figura 10. Señal ECG de 60 BPM.

![](_page_20_Picture_0.jpeg)

![](_page_20_Figure_6.jpeg)

Fuente: Autores del proyecto.

#### Figura 11. Señal ECG de 120 BPM.

![](_page_20_Figure_9.jpeg)

Fuente: Autores del proyecto

## **4. SPORTE TÉCNICO**

<span id="page-21-0"></span>Cualquier falla que ocasione el mal funcionamiento o la infuncionalidad total del equipo, contacte el servicio de soporte técnico remitiéndose a:

#### **Coordinación de Investigaciones UTS**

[cinv@correo.uts.edu.co](mailto:cinv@correo.uts.edu.co)

**Unidades Tecnológicas de Santander** - Calle de los Estudiantes # 9-82 Ciudadela Real de Minas - Bucaramanga - Santander - Colombia Email: contactenos@uts.edu.co | PBX (+57) 7 6917700 - Línea gratuita: 018000 940203 - Fax: (+57) 7 6917691 | notificaciones judiciales: juridica@uts.edu.co Horario de Atención: Lunes a viernes de 7:30 a.m. a 11:30 a.m. - de 2:00 p.m. a 6:00 p.m.